# **Hilfe und Bedienungsanleitung zu den Atlanten von Kopf und Hirn**

Die Atlanten von Kopf- und Hirn basieren auf Schnittserien durch drei menschliche Kopfpräparate. Alle Schnitte wurden sorgfältig fotografiert und gezeichnet, die erkennbaren anatomischen Strukturen benannt. Sämtliche Informationen sind über eine in Flash programmierte komfortable Benutzeroberfläche zugänglich, die eine leichte Navigation durch den Kopf, sowie umfangreiche Such- und Filtermöglichkeiten erlaubt.

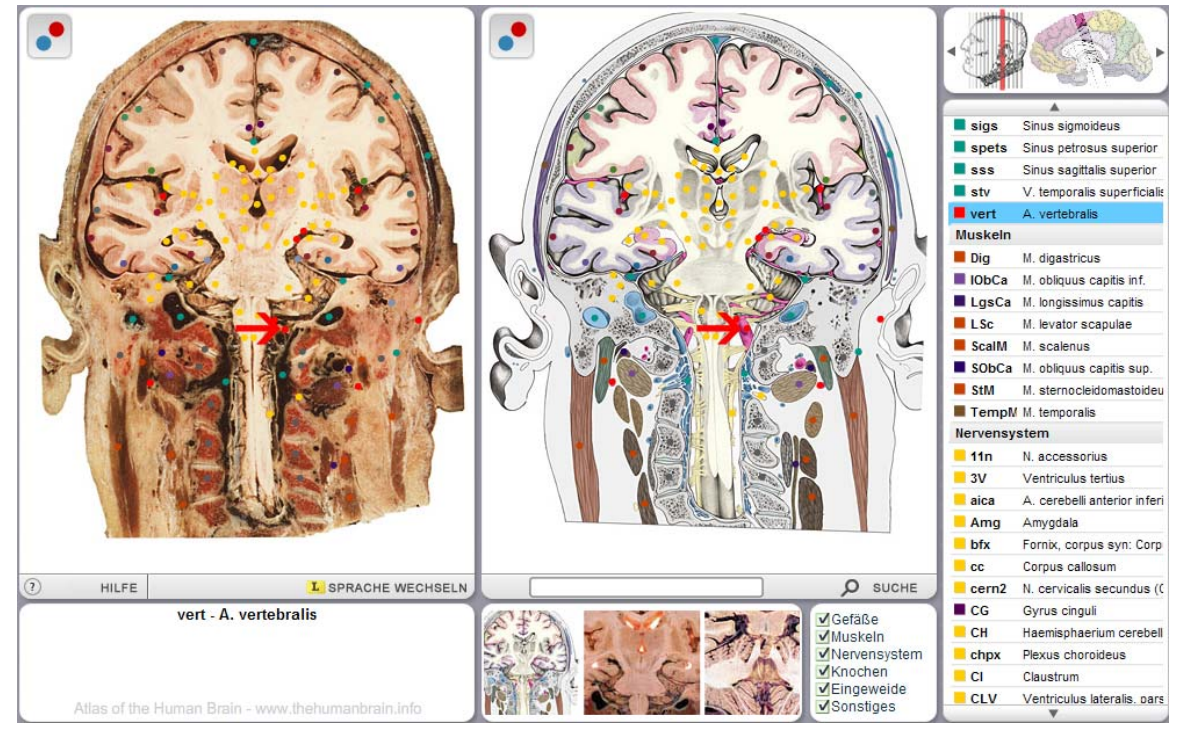

 **Abb.:** Programmoberfläche eines der Kopf-Atlanten (hier: frontal).

# **Bedienung der Programme**

Die Programmoberfläche der drei Kopf-Atlanten ist annähernd gleich. Der Schirm ist in mehrere große Bereiche mit klar definierten Funktionen unterteilt. Es lassen sich drei Spalten unterscheiden:

Die linke und die mittlere Spalte werden durch zwei große Fenster dominiert. Es sind die Hauptfenster der Anwendung. Sie zeigen die ausgewählte anatomische Scheibe als Fotographie und Zeichnung an. Wichtige Strukturen lassen hier auf Wunsch hervorheben (Knopf mit farbigem Punktsymbol) und werden beim Überfahren mit der Maus namentlich genannt. Beim Anklicken markiert ein roter Pfeil die ausgewählte Struktur.

Die rechte Spalte zeigt ebenfalls die den Namen der gewählten Struktur an (zusammen mit ihrem standardisierten Kürzel). Sie listet zudem alle relevanten, auf dem Schnitt vorkommenden, anatomischen Strukturen auf, sortiert nach Kategorien wie z.B. Gefäßen und Muskeln. Beim Anklicken eines Namens werden die roten Pfeile in den Hauptfenstern so positioniert, dass sie auf die betreffende Struktur zeigen. So lassen sich namentlich bekannte Strukturen schnell auf den Schnitten finden. Die Liste kann sehr lang sein und ist mit Maus oder Tastatur (Cursortasten) nach oben und unten rollbar.

Ganz oben in der rechten Spalte befindet sich der Navigationsbereich. Er zeigt die genaue Position der ausgewählten anatomischen Scheibe relativ zum Kopf und zum Gehirn an. Durch Anklicken des Kopfsymbols lässt sich die angezeigte Scheibe schnell wechseln. Zur vorigen oder nächsten Scheibe gelangt man durch Anklicken der Pfeile oder Betätigen der Cursortasten nach rechts und links auf der Tastatur.

Unter den beiden Hauptfenstern sind weitere Bereiche mit besonderen Funktionen zu finden. Links unten befindet sich der Informationsbereich. Er zeigt den Namen der ausgewählten Struktur und – falls vorhanden – Definitionen und weitere Informationen hierzu an. Ist keine Struktur ausgewählt, wird die Nummer der Referenztafel zum vorliegenden Schnitt aus dem *Atlas of the Human Brain* (Druckversion, 3. Aufl.) ausgegeben.

Der untere Bereich der mittleren Spalte besteht aus zwei sehr verschiedenen Komponenten. Die linke zeigt kleine Vorschaubilder von passend zum Schnitt ausgewählten Zusatzmaterialien (s.u.), die durch Klicken angezeigt werden können. Die rechte Komponente ermöglicht die Filterung der Strukturliste. Entfernt man z.B. die Häkchen vor allen Kategorien außer Gefäßen, so werden dort nur noch solche angezeigt.

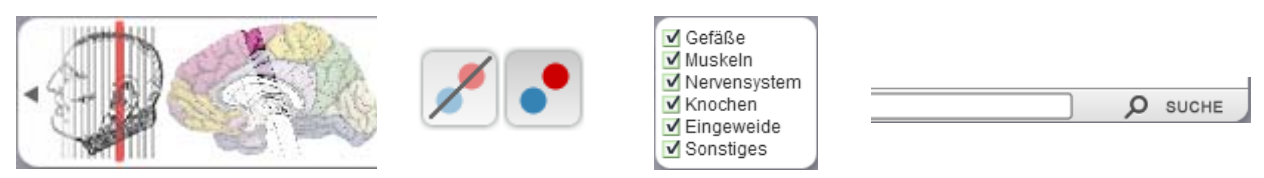

**Abb.:** Bedienelemente der Atlanten (v.l.n.r.): Navigationspaneel, Knöpfe zum Ein- und Ausblenden der Struktur markierungen, Kategoriefilter- und Such-Paneel

Bisher noch nicht erwähnt wurden die am unteren Rand der beiden Hauptfenster positionierten wichtigen Funktionen "Suche" und "Sprache wechseln".

# **Die Suche**

Die Suche erlaubt ein schnelles Finden von anatomischen Strukturen über die gesamte Schnittserie hinweg. Sie besteht aus zwei unabhängigen Modulen:

1. Volltextsuche (Das Eingabefeld in der oberen Zeile des Suchfensters und rechts unten im Hauptprogramm).

Sie rufen diese Suche durch Eingabe von Text in das Eingabefeld und anschließendes Drücken der [Enter]-Taste oder Anklicken des Such-Knopfes auf.

Diese Suche bezieht sich ausschließlich auf den Volltext und klammert die Abkürzungen bewusst aus. Es werden alle Begriffe angezeigt, die die eingegebene Buchstabenfolge enthalten. Groß- bzw. Kleinschreibung wird dabei ignoriert. Die Eingabe von "mus" findet "Muskel" genauso wie "Thalamus". Die Eingabe ist jedoch sprachabhängig: Das Ergebnis hängt von der gewählten Sprache ab! Wenn sie in das Suchfeld den Buchstaben "a" bei gewählter englischer Sprache eingeben, erhalten Sie jede Menge Treffer, bei gewählter griechischer Sprache keinen einzigen.

2. Abkürzungssuche (zweite Zeile des Suchfensters).

Hierfür wird die A-Z-Leiste benutzt, die sich ausschließlich auf Atlas-Abkürzungen bezieht. Sie ist deshalb sprachunabhängig und liefert in allen Sprachen die gleichen Ergebnisse. Die Abkürzungen basieren allerdings auf der englischen Nomenklatur und sind deshalb für deutschsprachige Benutzer nicht immer leicht erschließbar.

Ein Klick auf einen der Buchstaben (oder die Zeichenfolge 1-9) in der Abkürzungsleiste zeigt alle Begriffe an, deren Abkürzung mit dem betreffenden Buchstaben beginnt. Wenn nicht alle Namen angezeigt werden, benutzen Sie bitte den Rollbalken rechts.

|                                                                                                    | $D$ suche<br><b>Temp</b><br>19ABCDEFGHIJKLMNOPQRSTUVWXYZ                                                                                                    | <b>STATE</b><br>$\circ$<br><b>The Particulars</b><br><b><i><u>SALE SHETIMA &amp; HISPA</u></i></b>                                                                                                    |     |             |          | lang    | $Q$ suche<br>19ABCDEFGHIJKLMNOPQRSTUVWXYZ                     |                   | $\sim$<br>$\circ$<br><b><i><u>Designation</u></i></b><br><b><i>Since permit superi</i></b><br><b><i>Linux anything survive</i></b>                                                                                                    |
|----------------------------------------------------------------------------------------------------|----------------------------------------------------------------------------------------------------|----------------------------------------------------------------------------------------------------|-----|-------------|----------|---------|---------------------------------------------------------------|-------------------|----------------------------------------------------------------------------------------------------|
| dia<br>ITG.<br><b>MIG</b><br>PTe<br>stat<br>stam<br>stap<br>\$TG<br>52V<br>TompAt<br>т.<br>TLV<br>TmP<br>TTG: | A temporalis profunda<br>Gyrus temporalis inferior<br>Gyrus temporatis medius<br>Planum temporale<br>A temporalis superficialis (r. frontalis)<br>A temporalis superficialis (r. medius)<br>A temporalis superficialis (r. parietalis)<br>Gyrus temporalis superior<br>V. temporalis superficialis<br><b>M.</b> temporalis<br>Lobus temporalis<br>Ventriculus tateralis, comu temporale<br>Polus temporalis<br>G. temporalis transversus | <b>Then anything such</b><br><b>V. Amserse excelle</b><br>$- - -$<br><b><i><u>A CAMERAN IN </u></i></b><br><b>NAMES AND RESERVE</b><br><b>N. Impeamed Edular</b><br><b>Higher Married II</b><br><b>R. P. LANSING</b><br><b>R. COMPOST LIQUID NOW</b><br><b>W. Warrior School Section</b><br><b><i><u>Richmonds</u></i></b><br><b>CASSIONAL</b><br><b>Contract States</b><br>A constal promote at<br><b><i><u>Provident</u></i></b><br><b>Farmer contract guite C</b><br><b>Contract Exploration Contract</b><br>to carried annually<br><b>Donational Control</b> | . . | Plushe, 1.2 | Flate 11 | Plate 6 | Piper, 9<br>Flate:<br>CG - Gynus cinguit found on 8 plate(s). |                   | V herpster superful<br><b>STATION COMPANY</b><br><b>M. Washington</b><br><b>No. and great majority and</b><br><b>Il arrystment Leonard</b><br><b>In the state programmer.</b><br><b>B. REMARKS</b><br><b>E chroma racita war</b><br><b>Miller Committee Committee</b><br><b>Management</b><br><b>IL BUREENING</b><br><b>Carmel and Street II</b><br>A cannot arrest as<br><b>America</b><br>Farew. Samuel ayer Co<br><b>CONTRACTOR</b><br><b>In cattunals excursive</b><br><b>By Net Strategie</b> |
|                                                                                                    | <b>Constitute</b><br>---<br><b>Constate</b>                                                                                                    | <b><i><u>Programmation</u></i></b><br><b>Partie presented</b><br><b>BU Domini</b><br>CLV: Versionn annum in<br><b>CONTRACTOR</b>                                                                                                    |     |             |          |         |                                                               | <b>CONTRACTOR</b> | <b><i><u>Party Contact Contact Contact Contact Contact Contact Contact Contact Contact Contact Contact Contact Contact Contact Contact Contact Contact Contact Contact Contact Contact Contact Contact Contact Contact Contact Conta</u></i></b><br><b><i><u>Party of Charles County of Charles</u></i></b><br><b>G Detroit</b><br><b>CLV TATTAIN RESIN IS</b><br><b>Property</b>                                                                                                    |

**Abb.:** Suchfenster. Anzeige nach Volltextsuche (Phase 1) und Auswahl einer Struktur (Phase 2)

Die Suche verläuft stets in zwei Phasen:

Zunächst erhalten Sie nach Volltext- oder Abkürzungssuche eine Trefferliste von Strukturen, aus der Sie dann die gewünschte anklicken. Das Programm ermittelt nun, auf welchen Schnitten die gesuchte Struktur vorkommt, und präsentiert eine graphische Ergebnisübersicht mit Vorschaubildern der gefundenen Tafeln. Wählen Sie nun durch Anklicken eine aus, so schließt sich das Suchfenster, der gewünschte Schnitt wird angezeigt und die gesuchte Struktur durch einen Pfeil markiert. Wenn Sie jetzt zu einem Nachbarschnitt wechseln, so wird die gesuchte Struktur – sofern dort vorhanden – automatisch auch auf diesem markiert, sofern Sie nicht manuell zwischenzeitlich andere Strukturen angeklickt haben.

# **Sprachen:**

Ein besonderes Merkmal der vorliegenden Atlanten ist die Mehrsprachigkeit ihrer Nomenklatur. Darauf wird der Benutzer bereits bei Programmstart hingewiesen, denn er muss sich für eine Sprache entscheiden. Die Kopf- und Hirn-Atlanten verwenden Nomenklaturen in den Sprachen Englisch, Lateinisch, Deutsch, Griechisch und Italienisch. In diesen Sprachen werden anatomische Strukturen angezeigt und können über die Volltextsuche gefunden werden. Die verwendete Sprache ist auch später, während des Programmlaufs, über den Knopf "Sprache wechseln" änderbar.

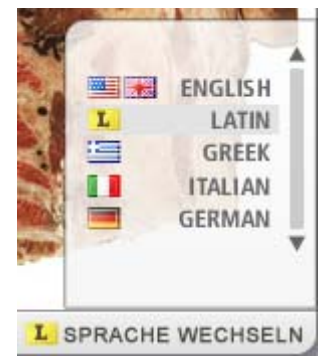

Sie können die Übersetzung in weitere Sprachen, sowie die Weiterentwicklung der Atlassoftware unterstützen. Mehr Informationen erhalten Sie hierzu unter sponsoring.thehumanbrain.info. **Abb.:** Knopf und Menü

zum Sprachwechsel

# **Zusätzliche Bildmaterialien**

Zu einigen Atlastafeln existieren zusätzliche Bildmaterialien. Stets verfügbar sind eine Zeichnung der anatomischen Scheibe, sowie eine Überlagerung von Zeichnung und Foto. Weitere Materialien, wie Detailfotos ausgewählter Regionen, Röntgenaufnahmen, etc. lassen sich über die Vorschau in der Bildleiste am unteren Bildschirmrand auswählen und anzeigen. Die Leiste lässt sich seitlich rollen, wenn aus Platzgründen nicht alle Inhalte gleichzeitig angezeigt werden können.

Auf den Zusatzmaterialien werden keine Strukturmarkierungen (Punkte) angezeigt. Die Liste der Zusatzmaterialien wird kontinuierlich erweitert und nach Fertigstellung auf dem Server freigegeben. Alle Atlanten zeigen sie dann sofort an. Die Projektorversionen der Atlanten müssen hierzu nicht upgedatet werden, da auch sie den aktuellen Online-Datenbestand verwenden.

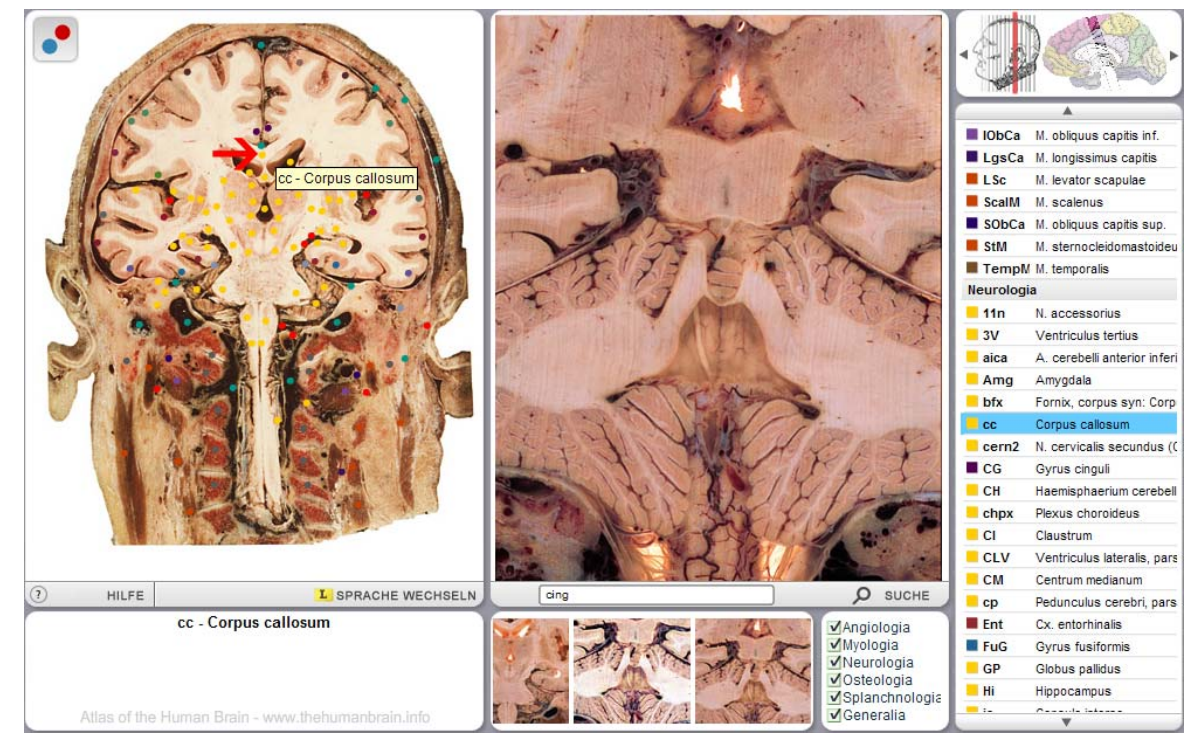

 **Abb.:** Frontaler Kopfatlas mit angezeigter Zusatzabbildung

#### **Tastaturfunktionen**

Einige Programmfunktionen erreicht man am leichtesten über die Tastatur. Wichtige Tasten und ihre Funktionen:

- Die Cursor- (Pfeil-)tasten nach oben und unten rollen die Liste mit den Begriffen (rechts im Programm) rauf und runter.
- Die Cursortasten nach rechts und links wechseln von der angezeigten Atlastafel zur nächsten bzw. zur vorigen.
- Die Tasten [Enter] bzw. [Return] zeigt das Suchfenster an.
- [ESC] schließt geöffnete Fenster.

# **Besondere Hinweise und Haftungsbeschränkung**

Die Inhalte dieses Projektes werden ausschließlich zu Unterrichts- und Lehrzwecken zur Verfügung gestellt und dienen nicht zur Findung medizinischer Diagnosen. Alle aufgrund der dargebotenen Informationen erstellten medizinischen Schlußfolgerungen bedürfen einer – und ersetzen keine – gründlichen klinische Beurteilung durch einen Experten.